# Ensuring your Social Media Posts are Accessible

Joshua Hori

Accessible Technology Coordinator

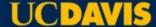

# **AGENDA**

Tips for all Social Media Posts

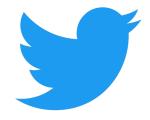

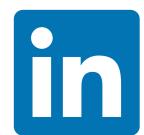

**Twitter** 

**SnapChat** 

Instagram

Facebook

LinkedIn

Canva suggestions

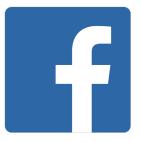

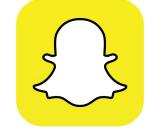

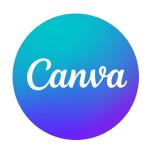

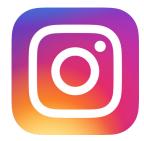

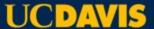

# **Student Populations**

2,897 Disabled Students, or 7.7%

7,034 International Students, or 17.7%

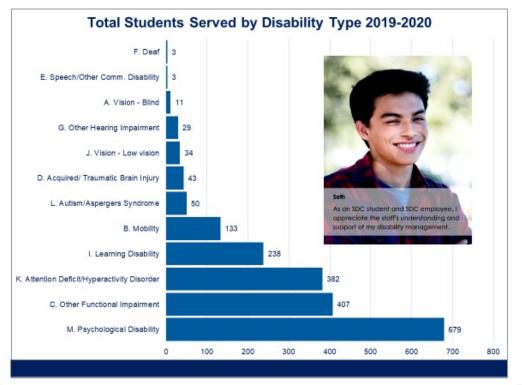

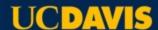

# Social Media Accessibility Tips – ALL CAPS

**CAPS** 

Don't use all Caps when creating messages.

THEY'RE AGGRESSIVE AND ANGRY

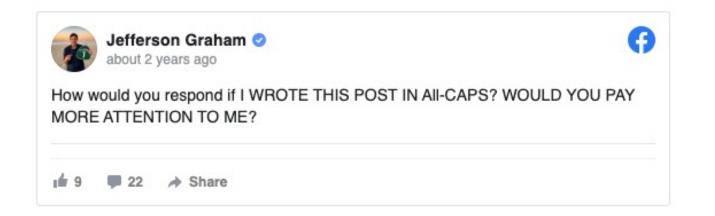

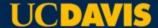

#### **Social Media Accessibility Tips – Hashtags**

Capitalize the first letter of each word to have screenreaders announce the correct pronunciation.

#blacklivesmatter is read aloud as "black live smatter"

#BlackLivesMatter is read aloud as "Black Lives Matter"

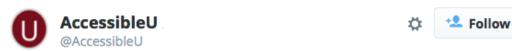

Here is a demonstration of how to use a screen reader for those who are unfamiliar [VIDEO] #ScreenReaderDemo http://z.umn.edu/1fhe

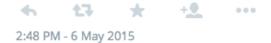

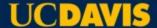

#### Social Media Accessibility Tips – Emojis

Limit emoji usage in messages and keep them towards the end of the message if you are using them.

- https://emojipedia.org/
- Avoid ASCII emoji
  - :D
  - ¬\_("")\_[

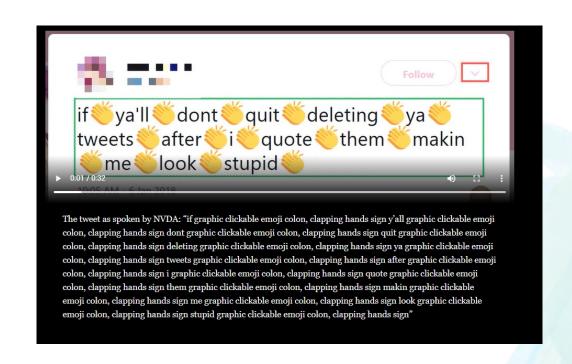

#### Social Media Accessibility Tips – Fonts

It's suggested to not use special fonts in messages.

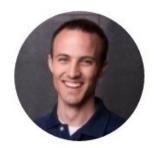

Kent C. Dodds @kentcdodds · 8m

You MMMM it's MMe to MMMM your tweets and usernames MMM MMM. But have you MMMMMMM to what it MMMMM MMM with assistive technologies like MMMMMMM?

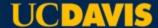

# Social Media Accessibility Tips – Fonts

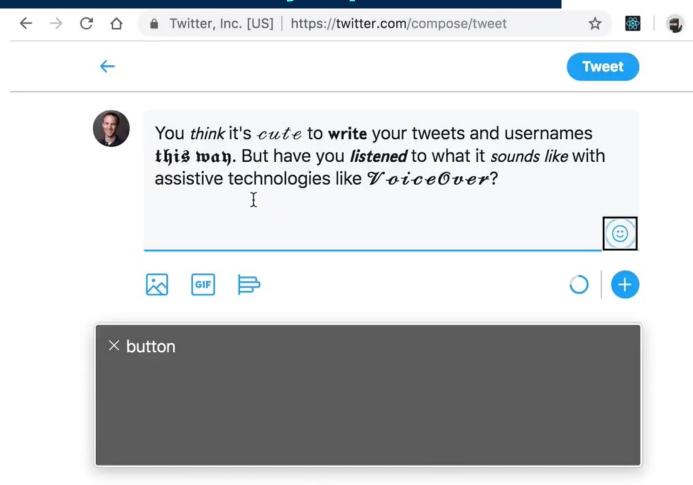

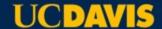

#### Social Media Accessibility Tips – Language

Are you using ableist language?

- Have you used "inspirational" to describe someone with a disability?
- Have any "crazy" stories to tell?
- Have someone who is "challenging"?
- Disability related words with negative connotations
- Person first? Disability first?

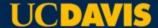

# Social Media Accessibility Tips – Using @ and #

When using the @ to call someone out, or using the # to include a group, make sure to put these towards the end of the message.

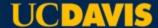

#### **Twitter Alt Tags**

#### Adding Alt Tags to Twitter images:

- Create a Tweet and add an image.
- Below the posted image, and to the right of "Tag People", click on "Add Description"
- "Add description" popup appears, click "Sure" to dismiss explanation and continue.
- Type description. 1000 character limit.
- Click "Save".

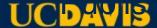

# **Twitter Captions**

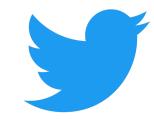

Uploading SRT (SubRip Captions) file to Twitter video:

- Click on video in Media Studio Library
- Select "Subtitles" tab in pop-up window
- Select language from drop down
- Click the "Upload" button select the SRT file from your computer
- Done!

#### **Facebook Alt Tags**

#### Adding Alt Tags to Facebook images:

- Click Photo/Video at the top of your News Feed
- Select the photo/image you want to add.
- Hover over the photo and tap "Edit"
- Auto generated text will show on the left side of photo. Tap "Override generated alt text" to edit it.
- Type in alt text in the box.
- Tap on "Save"

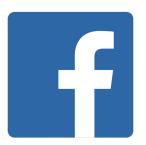

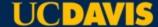

#### **Facebook Captions**

#### **Uploading SRT file to Facebook video:**

- Tap Photo/Video from the top of your Timeline or News Feed
- Choose a video from your computer and tap "Post"
- You'll be notified when video is ready
- Tap on the ellipsis side menu and select "Edit Video"
- Tap "Choose File" located under Upload SRT File, select SRT file from computer
- Tap "Save"

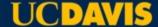

#### **Instagram Alt Tags**

#### Adding Alt Tags to Instagram images:

- Take of upload image
- Edit the image, then tap "Next"
- Select "Advanced Settings"
- Tap "Write Alt Text" under the Accessibility header.
- Write your alt text in the box and tap "Done"

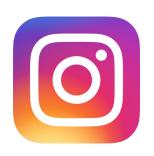

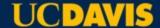

#### **Instagram Captions**

Go to settings and turn on captions

Automated captions available for IGTV Live and IGTV

16 languages available at 2020 launch

- After uploading video, click on the sticker icon
- Select the "Captions" sticker
- Set up to 4 different text formats
- Click "Done".

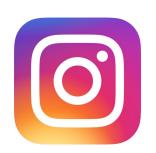

#### LinkedIn

#### Adding Alt Tags to LinkedIn images:

- Upload image or photo
- Tap on "Alt Text" button
- Enter alt text into edit box and tap "Save"
- Tap "Done" to post.

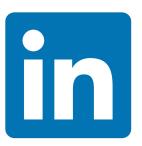

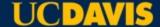

#### LinkedIn

#### Adding Captions to Videos on LinkedIn:

- From the Share box, click the Video Icon
- From pop-up, click "Select video to share"
- Select your video
- From the video preview, click Edit in the top right corner
- Click "Select caption" to attach an SRT file
- Click Post

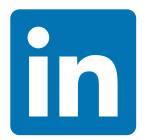

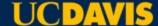

# Snapchat

Has text you can overlay images, but isn't accessible to screenreaders.

Accessibility is limited.

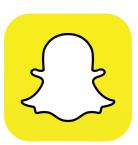

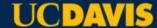

#### Canva

Digital Postcards!

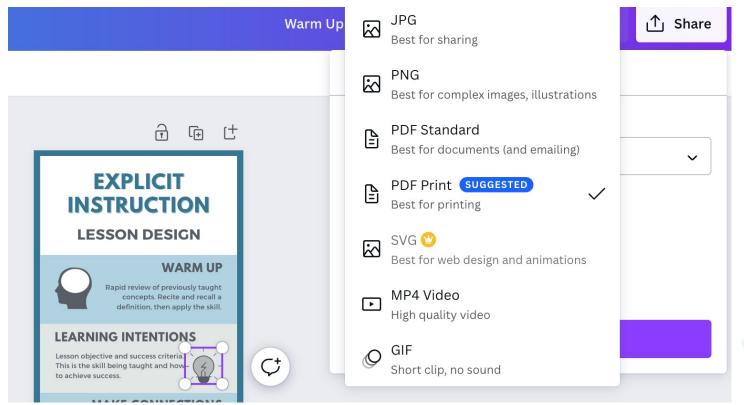

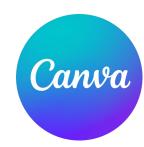

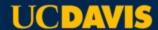

# Q&A

ucdavis.slack.com

#accessibilityhelp

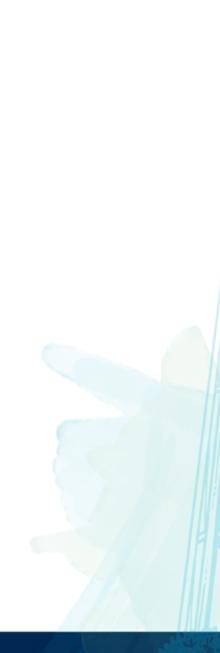

**UCDAVIS** 

21/22

# **Contact for Additional Questions**

Joshua Hori

jhori@ucdavis.edu

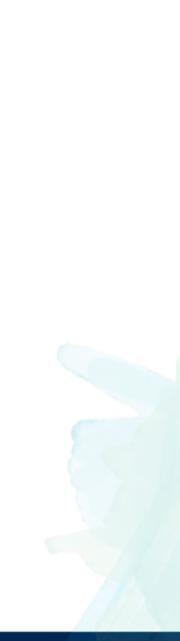